## **The solution of that after computer or smart phone connected to**

------------------------------------------------------------------------------------------------------------------------------------------

# **VAP11N, it can't get valid IP address**

#### **First: Problem**

Configure VAP11N to your wifi router, and the DHCP service of your wifi router is enable. The terminal device computer or smart phone connected to VAP11N, but it can't go to Internet access, and obtained the IP address VAP11N assigned.

#### **Second: Reason**

After VAP11N connected to the wifi router, the DHCP service of VAP11N hasn't been timely closed.

## **Third: Network Topology**

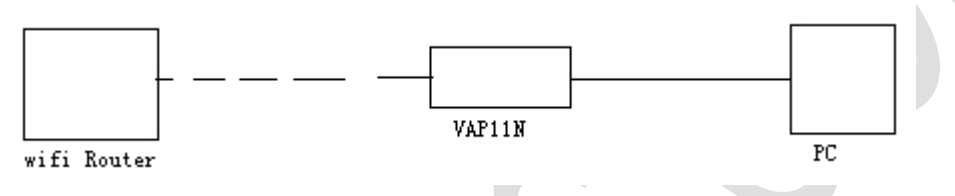

## **Fourth: Solution**

1. Connect VAP11N to the computer:.

Connect the Ethernet cable of VAP11N to the Ethernet port of computer, the USB cable of VAP11N to USB port to get power.

Tips: (1) Please disable Wireless network and enable the Local connection of computer. (2) Set computer IP address to "Obtain an IP address automatically"

- 2. Configure VAP11N to connect to wifi router
- (1) Open the IE browser, enter <http://vonets.cfg> enter the VAP11N configuration webpage Tips: User Name: admin, Password: admin
- (2) Choose the SSID of the wifi router then connect.

Tips: Please make sure the wifi password of wifi router is correct, if any doubts, please have a look at the user manual of VAP11N.

# We belong to China, we also belong to the world..... $\mathrm{H}\mathrm{ouTi}\,\mathrm{an}\ \check{\blacktriangledown}$   $\mathcal{W}\text{-}\mathrm{B}'$

------------------------------------------------------------------------------------------------------------------------------------------

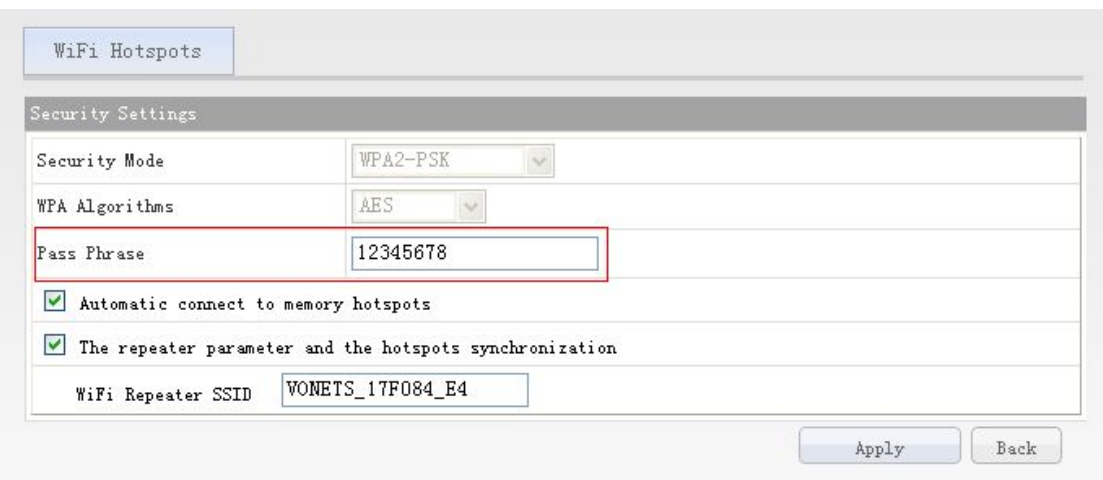

3. Revise the IP address of VAP11N manually

Enter the configuration webpage to revise the IP address of VAP11N manually, and close the DHCP service. Please make sure the IP address of VAP11N can't be the same segment as your wifi router. For example, the IP address of wifi router: 192.168.2.X, the subnet mask: 255.255.255.0, then the VAP11N can be revised to: 192.168.3.X, the subnet mask: 255.255.255.0. Please see below:

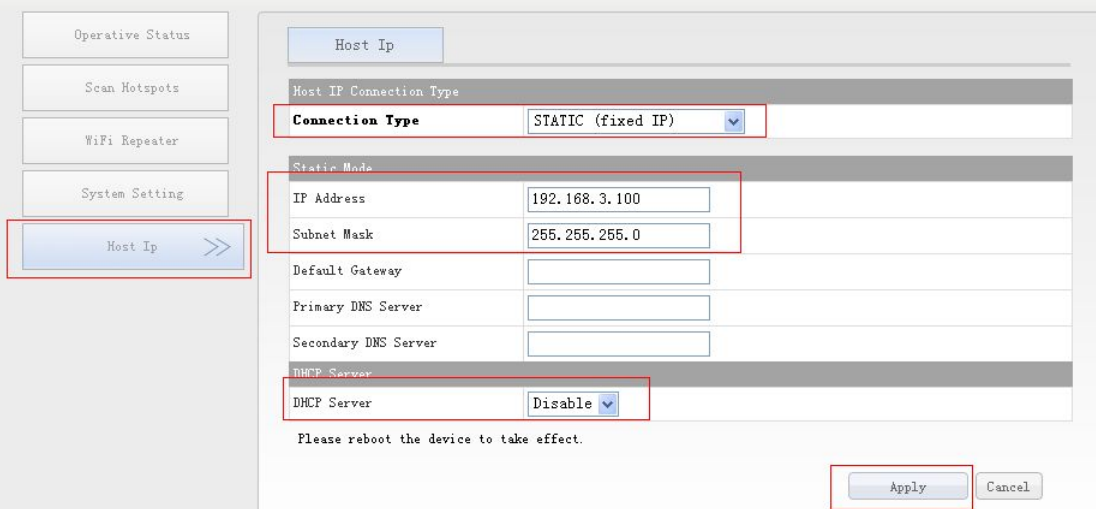

Tips: Users can configure VAP11N to connect to wifi hot spot, then revise VAP11N IP manually, and close the DHCP service, finally turn off and reboot VAP11N.